### **วิธีการใชงาน Epson iProjection**

สามารถนําเสนอเอกสารหรือรูปภาพรวมไปถึงจากหนาเว็บไซตจาก Smart Devices ได ทั้ง จาก iOS และ Android โดยผาน App Epson iProjection แบบไรสาย

*\* หมายเหตุ : ตองติดตั้ง Epson iProjection ลงบน Smart phone กอน สําหรับ โปรแกรม Epson iProjection สามารถดาวนโหลดไดที่* 

*Apple App Store (สําหรับ iOS) หรือ Google Play (สําหรับ Android)*

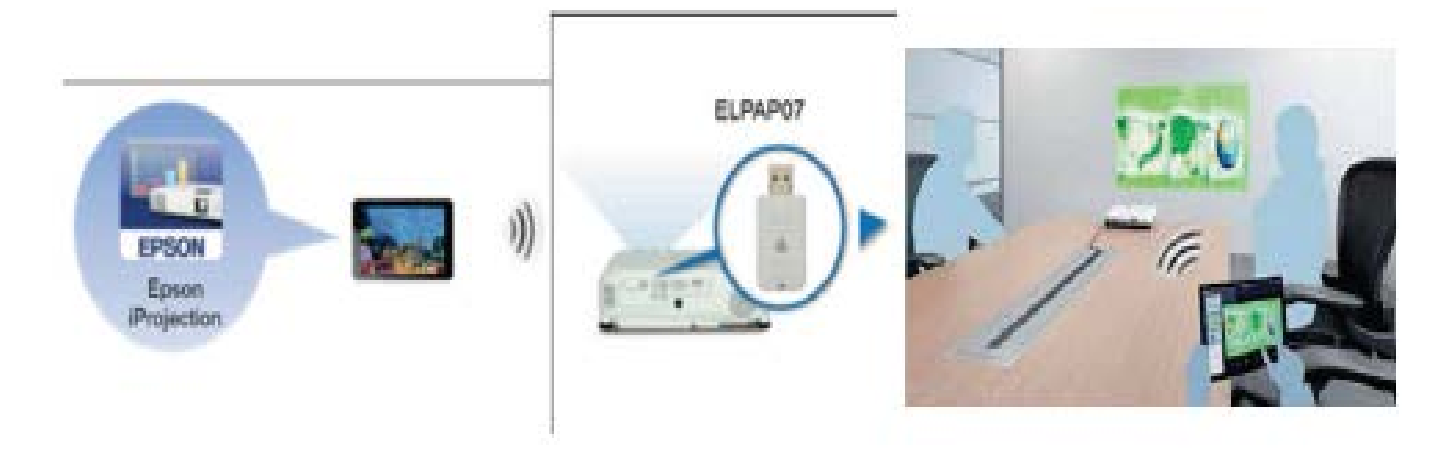

**1.เลือก Setting ที่ Smart Phone (iOS หรือ Android)**

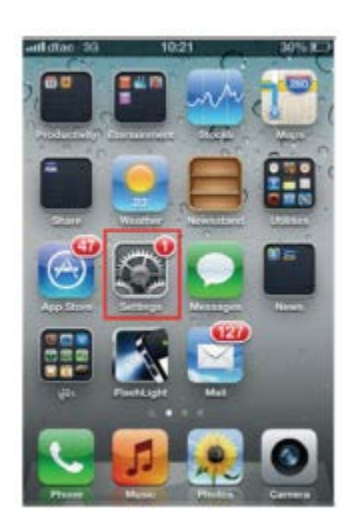

# **2. เลือก Wi-Fi เลือกเปน ON จากนั้นเลือกเชื่อมตอ SSID ของเครื่องโปรเจ็คเตอร ในที่นี้คือ EB9D8D66**

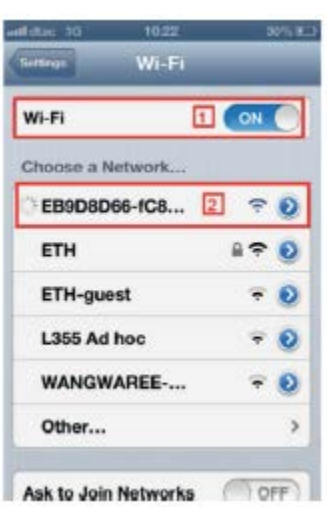

#### **3. เปดโปรแกรม Epson iProjection**

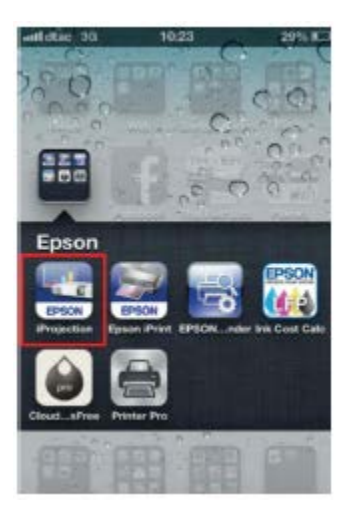

#### **4. ใหเลือกที่ Projector**

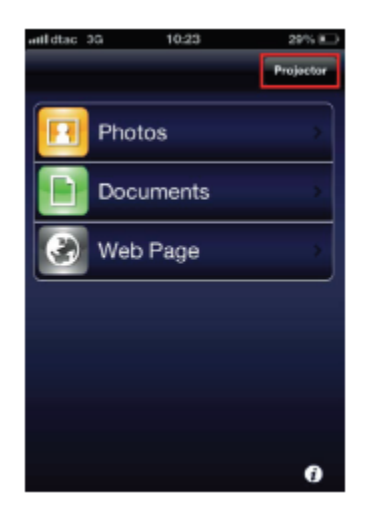

#### **5. จะปรากฎหนาตางดังรูป**

**5.1 คลิกที่ Allow Device Sharing เปน ON(เพื่อปองกันไมใหคนอื่นเขามาแทรกใน ระหวางที่ฉายภาพออกไป)**

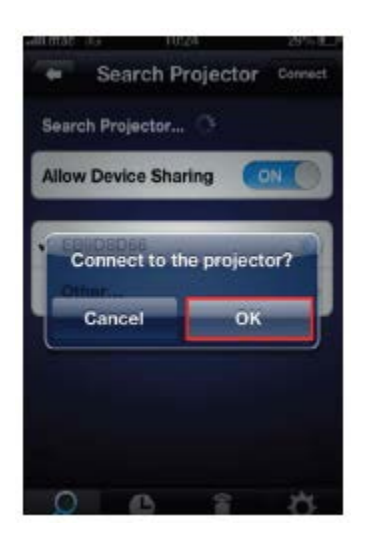

#### 5.2 เลือกชื่อโปรเจ็คเตอร์ คลิกที่ Connect เพื่อทำการเชื่อมต่อ

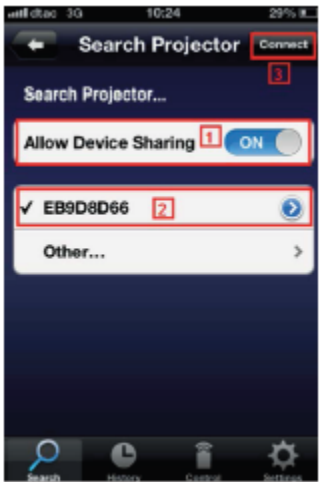

**6.เลือก OK เพื่อยืนยันการเชื่อมตอ**

**7. จะขึ้น Connection successful.ใหคลิก OK**

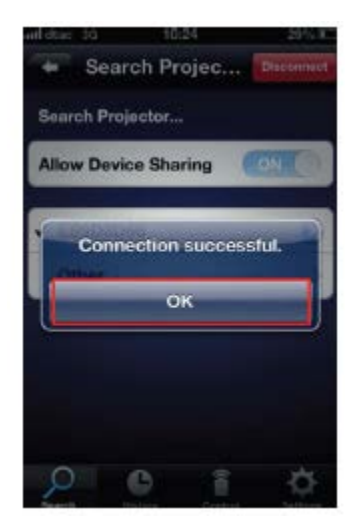

**.**

**8. จะปรากฎฟงกชั่นการใชงานตางๆ สามารถเลือกการนําเสนองานผาน Epson iProjectionได 3 ฟงกชั่นดังรูป**

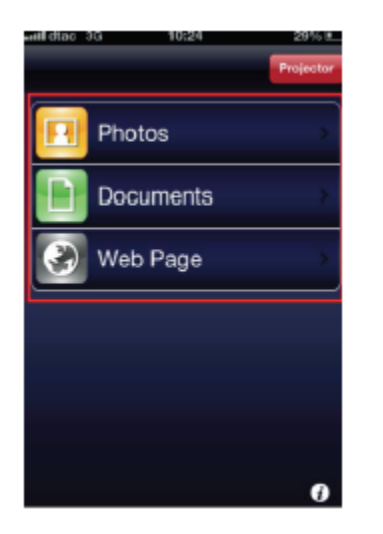

**9. ยกตัวอยางเชน เลือกฟงกชั่น Photos**

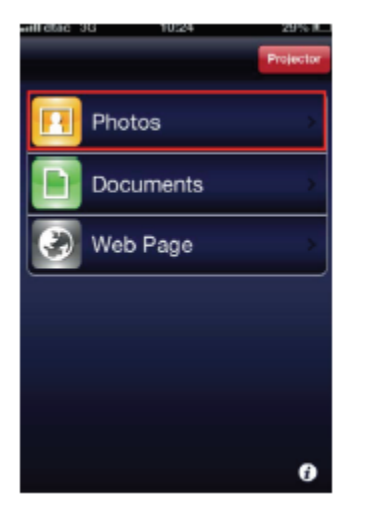

## **10. เลือกรูปจากอัลบั้ม จากนั้นรูปภาพที่เลือกจะถูกฉายไปยังจอโปรเจ็คเตอร**

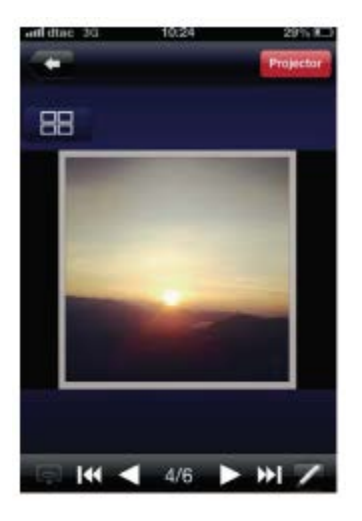

#### **นามสกุลไฟลที่รองรับในการฉายภาพผาน Epson iProjection**

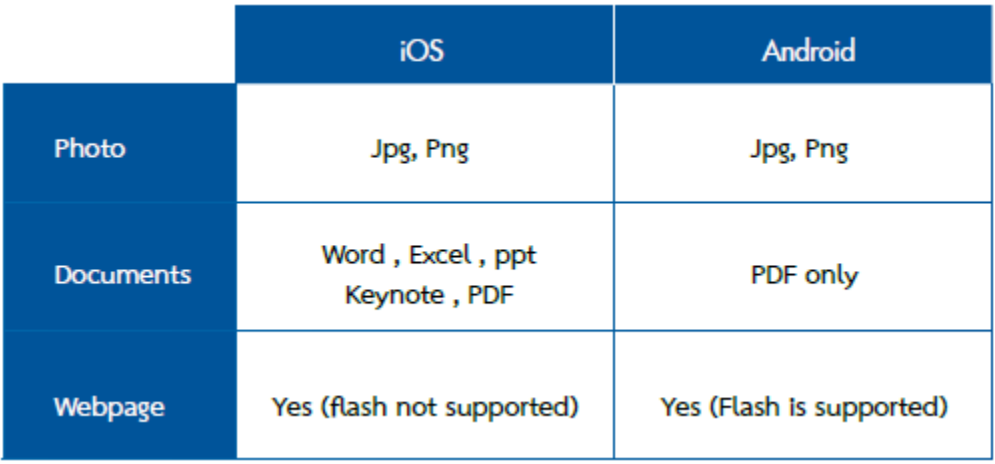